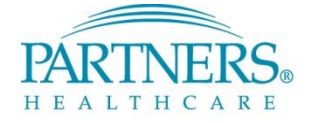

FOUNDED BY BRIGHAM AND WOMEN'S HOSPITAL AND MASSACHUSETTS GENERAL HOSPITAL

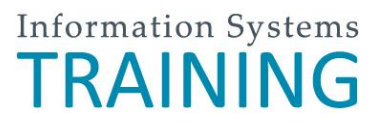

# **PARTNERS AUTHORIZATION SYSTEM: RFA REFERENCE GUIDE**

This guide is designed to provide an overview of managing Research File Areas (RFAs) using the Partners Authorization System (PAS), the application used to manage access to network resources.

# **1 GETTING STARTED**

# **1.1 Keygiving - PAS Support**

Training is required to gain access to PAS and become a Keygiver. For more information, view IS Service Desk article **KB0013211** or contact the **IS Service Desk**.

# **1.2 Obtaining your Keygiver Rights**

- Training is required to become a Keygiver. You will need Keygiver rights to grant RFA access to others.
- After training is completed, your manager can request your Keygiver rights to any existing RFAs through the IS Service Desk.

# **1.3 Accessing PAS**

To access PAS, log in using your Partners user name and password.

#### **From a Partners Workstation**

- 1. Go to Partners Applications.
- 2. Select Partners Authorization System PHS.
- **From a Non-Partners Workstation, VPN or a MAC**
	- 1. Go to http://myapps.partners.org.
	- 2. Click Partners Authorization System PHS.

**Tip!** You may need to click **+** on the left to add PAS to your My Apps home page.

# **2 FIND AND VIEW ACCOUNT INFORMATION**

When you first log in to PAS, the Find Account window will display. When searching for an account (user) always:

- Search by **Partners User Name** (*e.g. ABC15*), which may also be referred to as **Network ID** (**NID**) or **Alias** (*as it appears in the Outlook Global Address List*).
- Search by name (*last name, first name*) only when necessary.
- Verify their name and user name before proceeding.
- If an account is **Disabled**, it will be noted in the systems list.

# **Search Tips**

- If you are unable to find a user, ensure you have the correct user name or contact your Help Desk.
- If a user's account is disabled, it must be reactivated first before you can grant any RFA access.

# **2.1 Search for a User**

- 1. Enter their **User Name**.
- 2. Click **Search** or press **Enter**.
- 3. Double-click the correct user (*or select the user, and then click OK*) to proceed to the PAS home screen.

To search for a new user from the home screen, click **Account**, and then select **Find Account**.

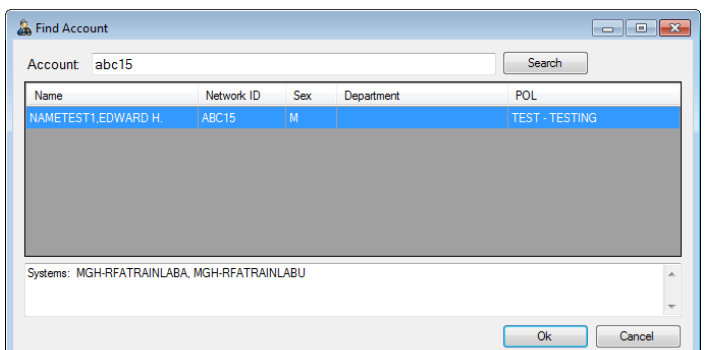

# **PARTNERS AUTHORIZATION SYSTEM: RFA REFERENCE GUIDE**

PHS Partners Authorization System File Account Key Tools Reports Help

# **2.2 View Account Profile, Systems, & SFAs**

When a user's account is selected, the PAS home screen will display their Profile, Systems, and SFAs.

The **Profile** displays information about the user, such as:

- 1. Password status
- 2. Outlook Exchange Server
- 3. Primary email address

The Profile is displayed by default when you first reach the home screen.

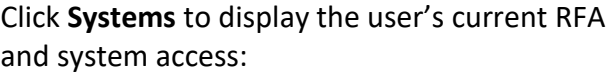

- 1. RFA or System name
- 2. Description
- 3. Current authorization(s)

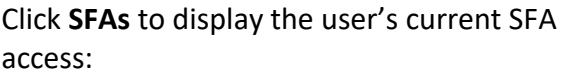

- 1. SFA name
- 2. Description
- 3. Current authorization(s)
- 4. Path for drive mapping

Account Display Name: NAMETEST1.EDWARD H. Attribute Value Account NID: ABC15 Systems Partners Key Status: Current Key Expires on 03/15/2012 SFAs 1 Partners Password: Current Partners Password expires on 9/1/2011 NT Home Server: HOME26 E:\HOMEDIR 2 Exchange Server: PHSXMB10-SG2-PRIV6 DKEYTEST@PARTNERS.ORG 3 Primary Email: Account Type: Employee Primary Office Location:  $PIS$  $\underset{\text{B E A L T E C A E E}}{\text{BARTNERS}} \begin{array}{|l|l|} \text{POUNDED BY BRIGHAM AND WOMENS HOSPITAL} \end{array}$ *Account Profile*

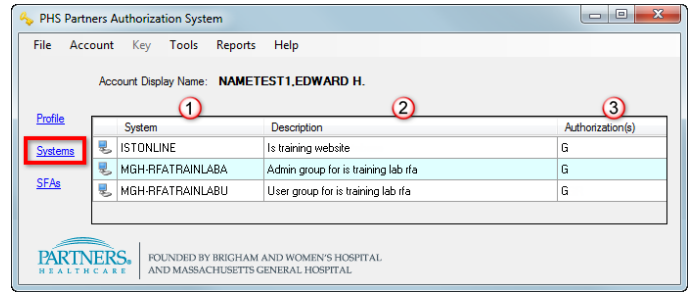

#### *Current Authorized Systems & RFAs*

 $\begin{array}{|c|c|c|c|c|}\hline \multicolumn{1}{|c|}{\mathbf{b}} & \multicolumn{1}{|c|}{\mathbf{x}} \\\hline \end{array}$ 

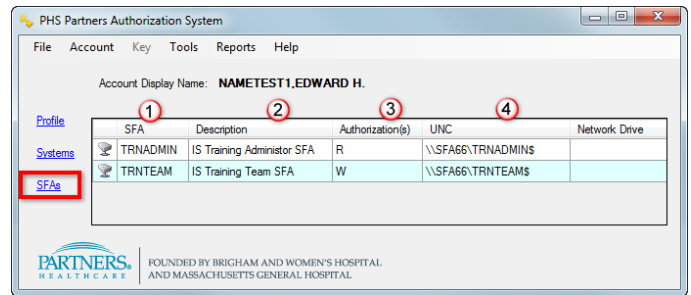

*Current Authorized SFAs*

For either view, click a **Column Heading** to sort.

# **2.3 View Current Authorizations**

View Current Authorizations allows you to see a user's system and SFA access in the same screen.

- 1. Click **Account**, and then select **View Current Authorizations**.
- 2. Their RFAs and Systems will be listed on the left and SFAs on the right.
- 3. Click **+** or **Expand All** to expand a system or SFA and view assigned authorizations.
- 4. If you need to make changes to their access, click **Edit Systems** or **Edit SFAs**.

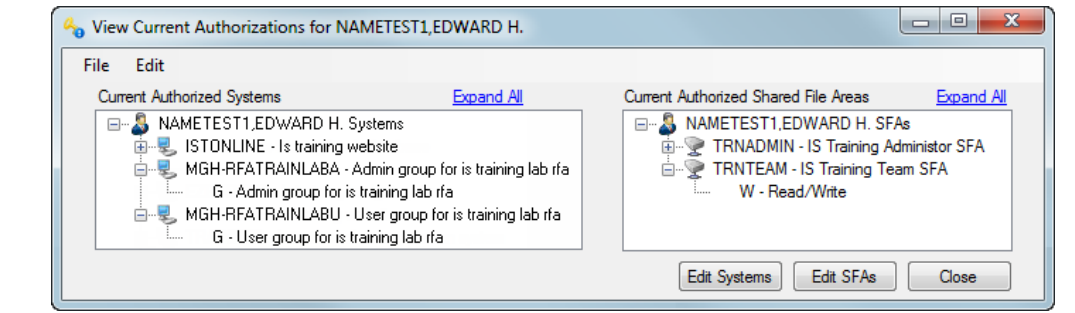

# **PARTNERS AUTHORIZATION SYSTEM: RFA REFERENCE GUIDE**

# **3 MANAGING RFA ACCESS**

RFAs are found in a user's Systems list. Each RFA is divided into two groups:

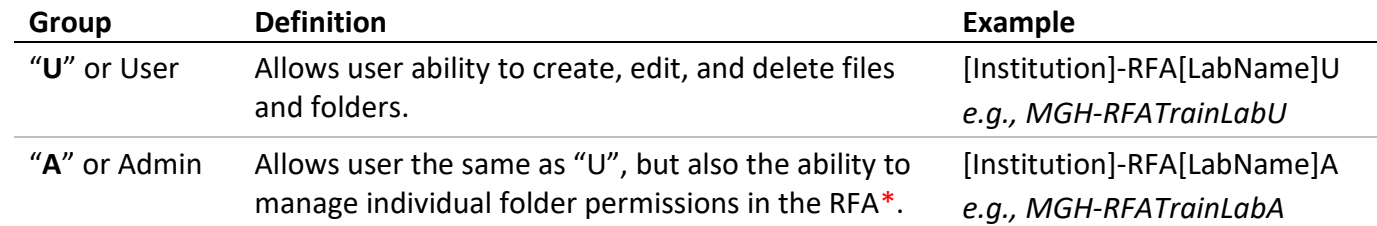

Within each group you will see the authorization letter "G", which is used to grant access to the user.

*\*Visit the Keygiver Support Site for instructions related to managing individual folder permissions.*

#### **3.1 Assigning Access to an RFA**

- 1. Click **Account**, and then select **Edit System Authorizations**.
- 2. The RFAs and Systems for which **you** are a Keygiver are on the left.
- 3. The RFAs and Systems to which the user has access are on the right.
- 4. Under your authorized Systems, click **+** to expand the desired **RFA Group**.
- 5. Select **G**, and then click **Add**. The RFA group will display in the user's access list on the right in blue.
- 6. Click **Reset** to clear changes and start over, if needed.
- 7. Click **Apply**. A confirmation window will display.
- 8. Review the changes, and then click **Apply**. Enter your **Password**, and then click **OK**.
- 9. A confirmation window will display. Click **OK**.

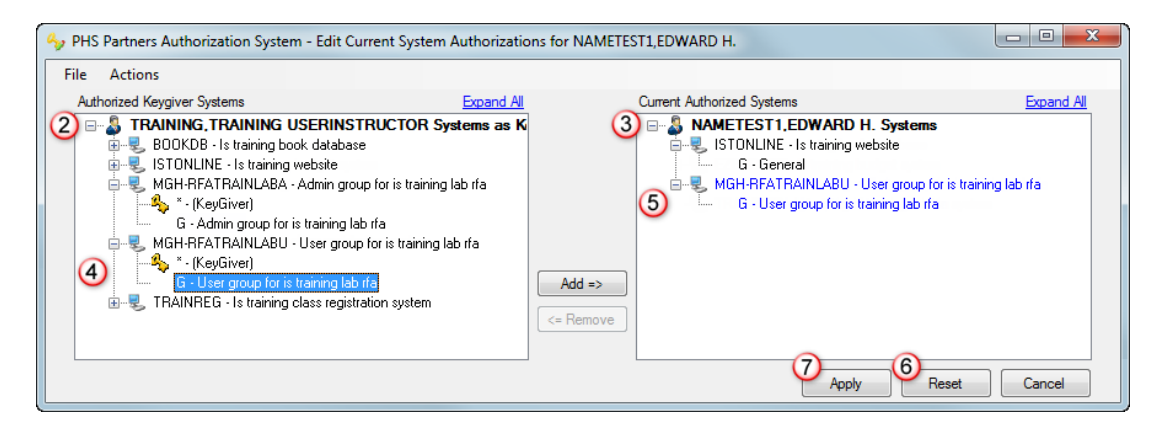

# **3.2 TIPS FOR MANAGING ACCESS**

When managing access, keep the following tips in mind:

- After making changes to a user's account, they will need to log off and log back in to their workstation for the changes to take effect.
- On a non-Partners workstation, the RFAs will need to be "mapped" before it appears in the user's Network Drive list. Visit the Keygiver Support Site for directions.
- Users are not notified when access is granted, changed, or removed.

# **PARTNERS AUTHORIZATION SYSTEM: RFA REFERENCE GUIDE**

# **3.3 REMOVING ACCESS TO AN RFA**

If someone no longer needs access to an RFA you manage, be sure to remove their access.

- 1. Click **Account**, and then select **Edit System Authorizations**.
- 2. In the **Account's** authorizations list, systems and RFAs for which you are a Keygiver will display in black.
- 3. Click **+** to expand the desired **RFA Group**.
- 4. Select **G**, and then click **Remove**. You may also double-click the letter.
- 5. Click **Reset** to clear changes and start over, if needed.
- 6. Click **Apply**. A confirmation window will display.
- 7. Review the changes, and then click **Apply**. Enter your **Password**, and then click **OK**.
- 8. A confirmation window will display. Click **OK**.

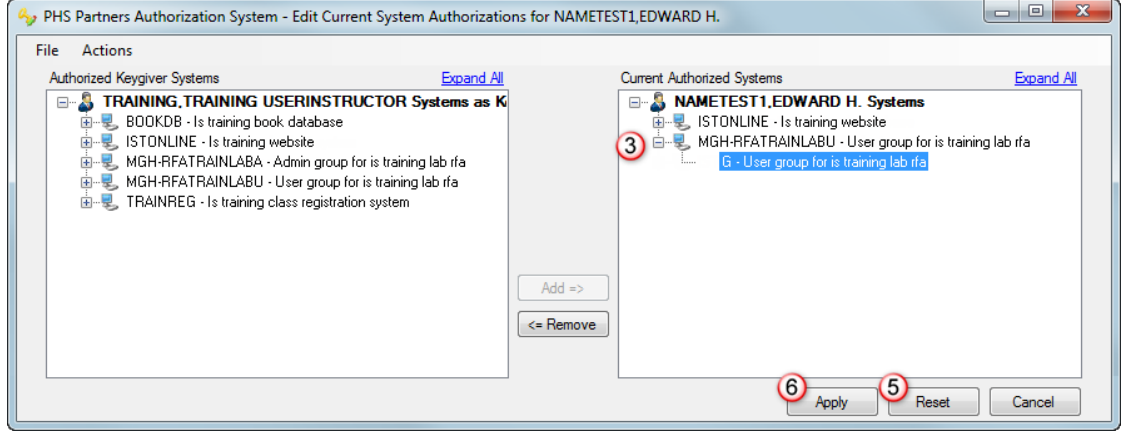